Instruction for existing files (files already known at the METC Oost-Nederland or CMO Radboudumc: files with a registration number)

# Introduction: instruction CMO-Online/digital portal for existing files

- Link to the upload form <u>https://cmoformulier.radboudumc.nl/CMOCodeNumberCheck.aspx</u>
- CMO-Online is the digital portal from the Research Ethics Committee
- Documents are uploaded by applicants where after the documents are automatically send to the portal
- A file number (dossiernummer) and file code (dossiercode) are required for a successful upload
- You can contact the METC Oost-Nederland or CMO Radboudumc in order to the retrieve the code and number

# Instruction digital portal: existing files

- The METC Oost-Nederland and CMO Radboudumc only receives documents that are uploaded correctly
- Correct upload means:
  - PDF-file with right construction of file name
  - always accompanied with a cover letter (document type A in the standard research dossier)
  - The documents can't be larger then 75mb per document

# **Correct upload:**

- The digital portal only accepts documents in PDF-format
- All documents should contain a version (versionnumber and/or versiondate)
- Next symbols are forbidden in the file name:

 In the digital portal documents are arranged in accordance with the CCMOstandard research dossier.

#### Save your PDF as follows:

A.aanbiedingsbrief.dossiernummer.versie.datum

B.abr-formulier.dossiernummer.versie.datum

C.protocol.dossiernummer.versie.datum

C.amendement.versie.datum

I.onderzoeksverklaring .LUMC.dossiernummer.versie.datum

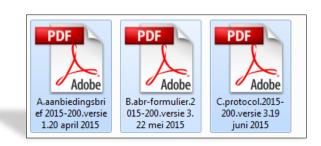

## **Dossiercode + dossiernummer**

- For the upload process, you need a dossier code (dossiercode) and dossiernummer (file number). Be aware: there's a dash – between de digits, not a slash (/)
- In case you want to upload a document but you don't have the code: you can retrieve this code by sending your request to <u>METCoost-en-CMO@radboudumc.nl</u>: do not create a new file (dossier)!
- STORE and use this code and number: as long as the research is active (not closed)
- You can distribute the code and number among your research team

**Click on 'DOSSIER VULLEN' (filling dossier)** 

and

fill in Dossier Code (e.g. CMOuUu) + Dossier Nummer (e.g. 2014-900)

and

click on 'Valideren' (validate)

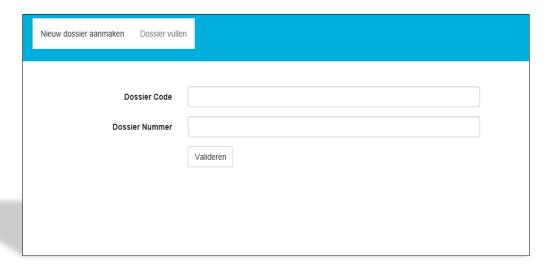

# Click on SELECT FILES to select the documents you want to upload in the digital portal

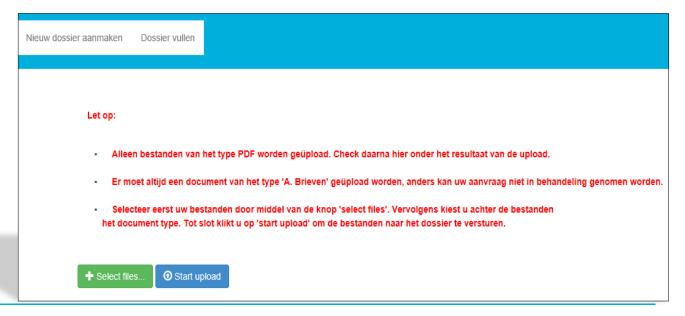

#### Select 1 by 1 the documents you want to upload:

Be aware: only PDF-files are accepted

the following symbols are not accepted: : \/ : \* ? " < > | # { } % ~ &

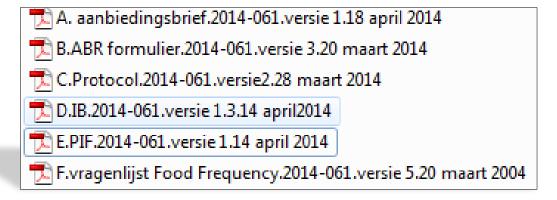

### 'A. Brieven' is automatically placed behind the selected documents

You need to change this to the right type...

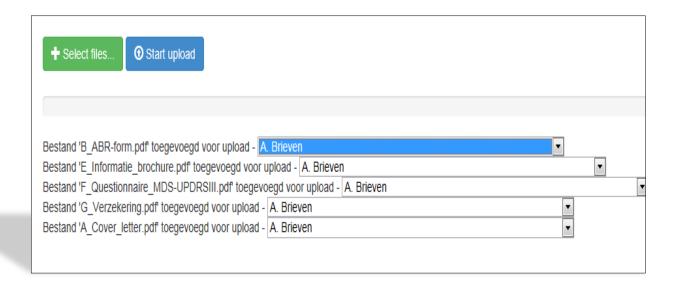

... by using the selection menu:

for the ABR-form, B. Formulieren

for the research protocol, C. Protocol en eventuele amendementen

for the Investigators Brochure, D. Productinformatie

for the information for research subjects E.Informatie voor proefpersonen

etc. (visit <u>www.ccmo.nl</u> for the right dossier classification)

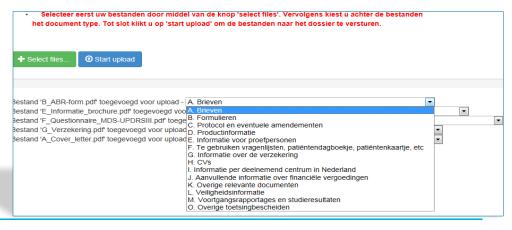

- ALWAYS upload at least 1 file of type A (= cover letter, aanbiedingsbrief). In the absence of a cover letter, the committee doesn't get the message that documents were uploaded in the file As a consequence, the document cannot be taken in further consideration

- Mention the documents you uploaded in the cover letter

| Nieuw dossier aanmaken                        | Dossier vullen                                                                                                    |
|-----------------------------------------------|----------------------------------------------------------------------------------------------------|
| Let op:                                       |                                                                                                    |
| • Er m                                        | bestanden van het type PDF worden geüpload. Check daarna hier onder het resultaat van de upload. et altijd een document van het type 'A. Brieven' geüpload worden, anders kan uw aanvraag niet in behandeling genomen worder eer eerst uw bestanden door middel van de knop 'select files'. Vervolgens kiest u achter de bestanden ment type. Tot slot klikt u op 'start upload' om de bestanden naar het dossier te versturen. |
| ♣ Select file                                 | Start upload                                                                                                    |
| Bestand 'E_In<br>Bestand 'F_Q<br>Bestand 'G_V | R-form.pdf toegevoegd voor upload - A. Brieven  rmatle_brochure.pdf toegevoegd voor upload - A. Brieven  stionnaire_MDS-UPDRSIII.pdf toegevoegd voor upload - A. Brieven  zekering.pdf toegevoegd voor upload - A. Brieven  ver_letter.pdf toegevoegd voor upload - A. Brieven                                                                                                    |

## When all documents are named correctly, click on 'START UPLOAD'

| Bestand 'B_ABR-form.pdf' toegevoegd voor upload - B. Formulieren  Bestand 'E_Informatie_brochure.pdf' toegevoegd voor upload - E. Informatie voor proefpersonen  Bestand 'F_Questionnaire_MDS-UPDRSIII.pdf' toegevoegd voor upload - F. Te gebruiken vragenlijsten, patiëntendagboekje, patiëntenkaar  Bestand 'G_Verzekering.pdf' toegevoegd voor upload - G. Informatie over de verzekering |               |
|----------------------------------------------------------------------------------------------------|---------------|
| Bestand 'E_Informatie_brochure.pdf' toegevoegd voor upload - E. Informatie voor proefpersonen  Bestand 'F_Questionnaire_MDS-UPDRSIII.pdf' toegevoegd voor upload - F. Te gebruiken vragenlijsten, patiëntendagboekje, patiëntenkaar Bestand 'G_Verzekering.pdf' toegevoegd voor upload - G. Informatie over de verzekering                                                                    |               |
| Bestand 'E_Informatie_brochure.pdf' toegevoegd voor upload - E. Informatie voor proefpersonen  Bestand 'F_Questionnaire_MDS-UPDRSIII.pdf' toegevoegd voor upload - F. Te gebruiken vragenlijsten, patiëntendagboekje, patiëntenkaar Bestand 'G_Verzekering.pdf' toegevoegd voor upload - G. Informatie over de verzekering                                                                    |               |
| Bestand 'F_Questionnaire_MDS-UPDRSIII.pdf' toegevoegd voor upload - F. Te gebruiken vragenlijsten, patiëntendagboekje, patiëntenkaar Bestand 'G_Verzekering.pdf' toegevoegd voor upload - G. Informatie over de verzekering                                                                                                    |               |
| Bestand 'G_Verzekering.pdf' toegevoegd voor upload - G. Informatie over de verzekering                                                                                                    | ▼             |
|                                                                                                    | aartje, etc 🔻 |
|                                                                                                    |               |
| Bestand 'A Cover letter.pdf toegevoegd voor upload - A. Brieven   ▼                                                                                                    |               |

- The contactperson receives an acknowledgement of receipt after the upload process
- After a successful upload, the METC Oost-Nederland or CMO Radboudumc receives your submission in the digital portal. After the committee has taken the submission in consideration, you will receive an e-mail with the reaction
- For questions and suggestions, please contact the CMO: METCoost-en-CMO@radboudumc.nl